# **SIEMENS**

## **for PSAIM™ version 1.4**

# **EIMp User's Guide**

Copyright © 2006-2016 Siemens Energy, Inc. All rights reserved.

Siemens Energy, Inc. Siemens Oil & Gas Conceptual & Engineering Services (CES) 4615 Southwest Freeway, Suite 900 Houston, TX 77027 www.siemens.com/energy

All other company, product and service names and logos may be trademarks or service marks of their respective companies. Any rights not expressly granted herein are reserved.

While every effort is made to ensure the accuracy of content, the product documentation could contain inaccuracies or out-dated material (which includes product screenshots and images) due to the large number of product enhancements being added. As such, the documentation set is subject to change at any time without notice. Refer to the README for documentation corrections and addendum. Please note, updates to the documentation set are reflected in the next general availability major release.

# **Table of Contents**

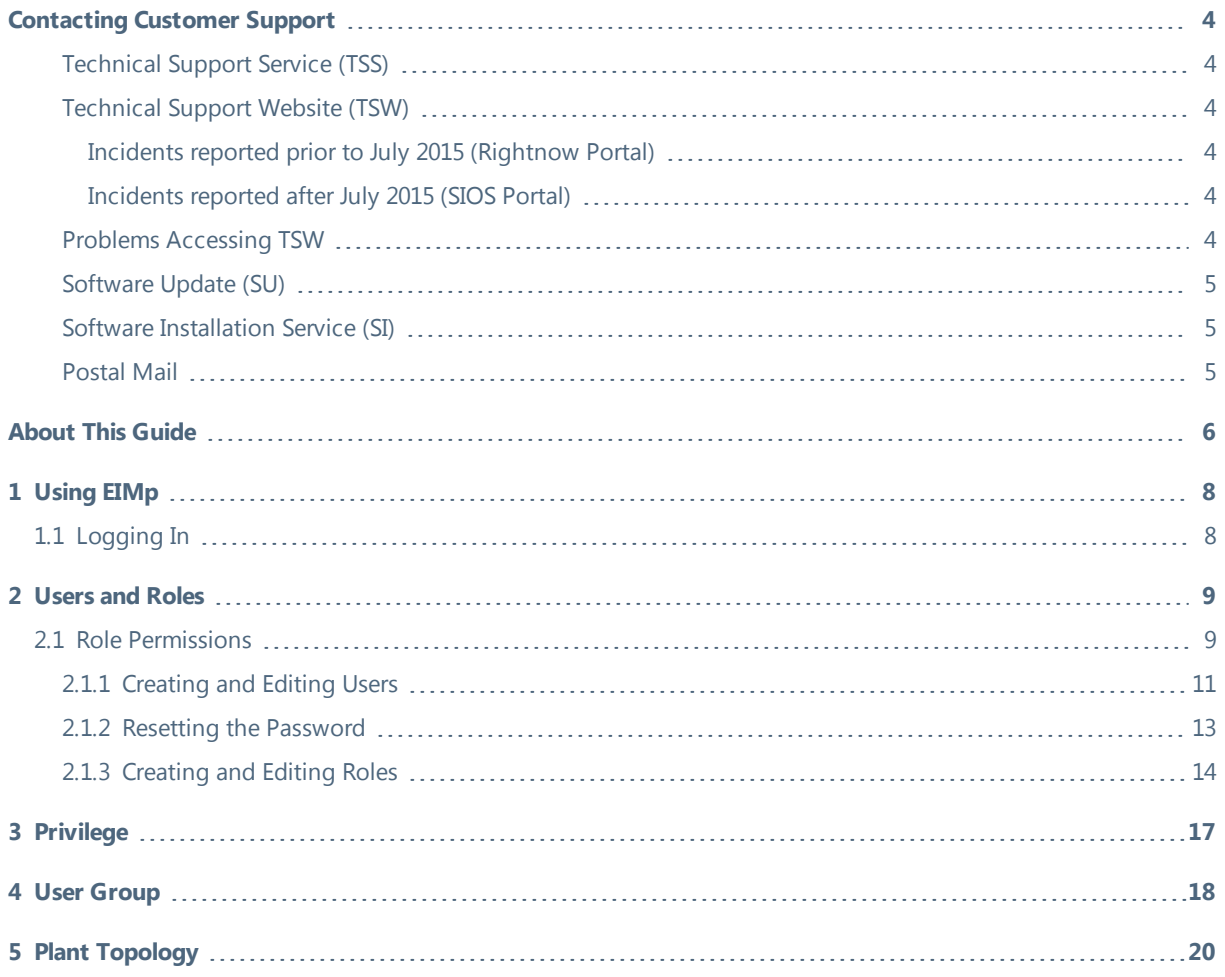

# <span id="page-3-0"></span>**Contacting Customer Support**

SIEMENS provides a dedicated technical support team for their Process Safety & Conceptual Engineering Software.

Customers that qualify for Customer Support Services are entitled to these services. For questions related to Customer Support and whether or not you qualify, please check with the support team for verification. The program includes the following services and is subject to a user registration procedure.

- Access to Technical Support Service (TSS): Customer Support for problems related to software use post installation
- Access to Technical Support Website (TSW): Web site including amongst others, information such as Frequently Asked Questions and technical documentation about products.
- Software Updates (SU): Request for shipment of software upgrades such as major and minor releases, and service packs (for qualifying customers and users)
- <span id="page-3-1"></span>• Software Installation (SI): Assistance with software installation

## **Technical Support Service (TSS)**

TSS can be reached through the **Customer Care Center phone number:**.

### International and within US: **+1 (800) 333-7421**

<span id="page-3-2"></span>The phone is answered 24 x 7 x 365. However, response to service request tickets is provided only from Monday to Friday, business hours from 8:00 AM to 5:00 PM, Central Daylight Time, excluding US national holidays.

## <span id="page-3-3"></span>**Technical Support Website (TSW)**

### *Incidents reported prior to July 2015 (Rightnow Portal)*

Access to **Rightnow Portal** through Operations Intelligence, Safety & Conceptual Engineering Services Customer Support Site (<https://www.siemens.com/energy/sw-support>) is available to all customers registered as a TSS user. TSW contains technical information such as Technical Documentation and Useful Hints.

Customers are requested to check the status of incidents reported prior to July 2015 in the Rightnow Portal. After July 2015, this portal will no longer accept new Incident Requests.

<span id="page-3-4"></span>Incidents reported after July 2015 will be available in the SIOS portal below.

### *Incidents reported after July 2015 (SIOS Portal)*

Access to Siemens Industry Online Support (SIOS) ([https://support.industry.siemens.com/cs/#?lc=en-WW](https://support.industry.siemens.com/cs/%23?lc=en-WW)) is available to all registered users. User must be **registered** at the SIOS portal to be able to request service. User can register directly on the portal by clicking the above URL and then **clicking Register in the upper right portion of the page**. Note: The SIOS portal is the recommended means for requesting support.

<span id="page-3-5"></span>All emails are handled directly in the support ticketing system via the web portal above and are linked to ticket numbers so a full record of all email communications is maintained

## **Problems Accessing TSW**

In case customers are facing problems accessing the TSW, please call +1-800-333-7421

## <span id="page-4-0"></span>**Software Update (SU)**

Qualified customers can request for or be notified when major, minor releases, patches, service packs are available for valid and licensed versions of the software product. Alternatively, customers can contact a TSS representative using the Customer Care Center phone number provided above to receive these updates by logging a ticket.

## <span id="page-4-1"></span>**Software Installation Service (SI)**

<span id="page-4-2"></span>Qualified customers can contact the TSS team via the customer support center to request assistance with installation of licensed software

### **Postal Mail**

Siemens Energy, Inc. Customer Services, Oil, Gas & Marine Process Safety & Conceptual Engineering Attn.: Customer Support Department 4615 Southwest Freeway, Suite 900 Houston, TX 77027 USA

# <span id="page-5-0"></span>**About This Guide**

This application includes complete documentation in an accessible PDF-based help system. The accessible PDF format is designed to provide easy navigation online. The file can also be printed out to provide a handy desktop reference.

### *Formatting Conventions*

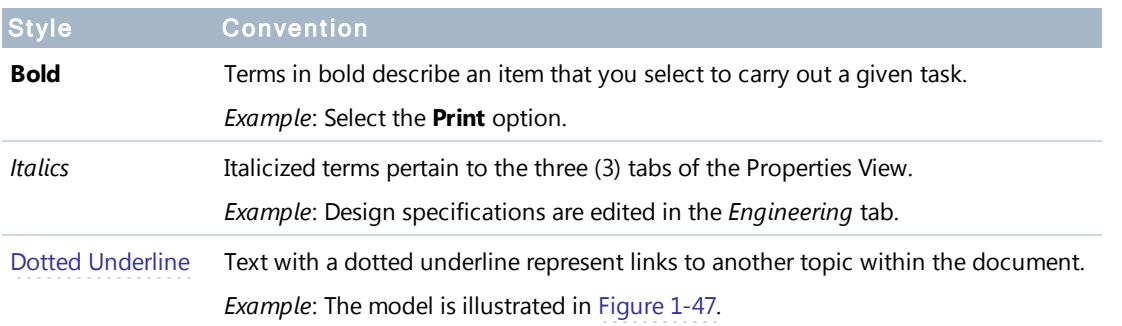

In addition to these formatting conventions, this document uses the following styled paragraphs as visual cues for online viewing.

**Notes** are used to offer information that supplement important points of the main text. Tips suggest certain techniques and procedures that may help you achieve your task quickly.

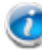

Unit or Case is not required.

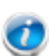

You can install each PSAIM™ component separately. You simply uncheck the components you do not want to install.

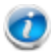

The service is typically installed on the same server.

**See Also** notices provide you with additional references to similar topics and/or concepts within the guide as well as external sources.

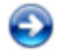

To continue with the Environment configuration and EIMp database upgrade, refer to the "PS Environment Tool Configuration Guide."

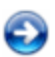

To continue with the Environment configuration and EIMp database upgrade, refer to the "PS Environment Tool Configuration Guide."

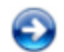

See the topic, *Troubleshooting the Configuration* for more information.

**Web References** point you to external web sites that give additional information on the given topic.

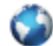

<http://www.siemens.com/energy>

**Important** notices provide information that are required to completing a given task.

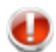

Check-in all site-level items and approve the changes.

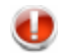

Due to limitations with SQL Server, you must install the PSAIM™ and EIMp databases on the **same system** where SQL Server is hosted.

**Warnings** tell you that failure to take or avoid a certain action could result in loss of data or application malfunction.

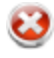

### **Warning**

Do not power off or unplug your machine during an upgrade.

# <span id="page-7-0"></span>**1 Using EIMp**

<span id="page-7-1"></span>The EIMp (Engineering Information Management platform) is used for controlling user access and maintaining the plant topology (COMPANY/SITE/UNIT).

## **1.1 Logging In**

There are two (2) ways to log into the EIMp program:

- Using Windows credentials;
- Using the application username and password.

### **T o l o g o n t o E I M p**

1. Launch EIMp.

The "Main" dialog appears.

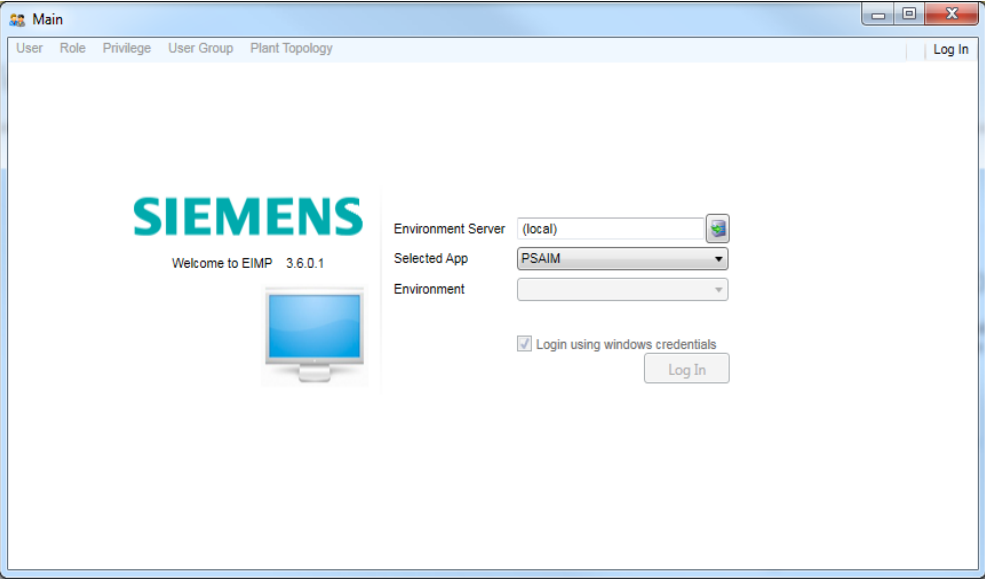

- 2. For **Environment Server**, type the EIMp server name and click the **Connect** icon.
- 3. For **Environment**, click the down-arrow and select the EIMp Environment from the drop-down.
- 4. Do one of the following:
	- <sup>l</sup> Check **Login using windows credentials**.

*OR*

**.** Uncheck the windows credentials checkbox. The User Name and Password textboxes appear. Enter the User **Name** and **Password**.

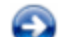

To change the password, see the topic, *Resetting the [Password](#page-12-0)*.

5. Click **Log In**.

# <span id="page-8-0"></span>**2 Users and Roles**

<span id="page-8-1"></span>This section covers how to add, edit and delete users and roles.

## **2.1 Role Permissions**

A user can have more than one role and the access to each COMPANY/SITE/UNIT can be associated with each unique role.

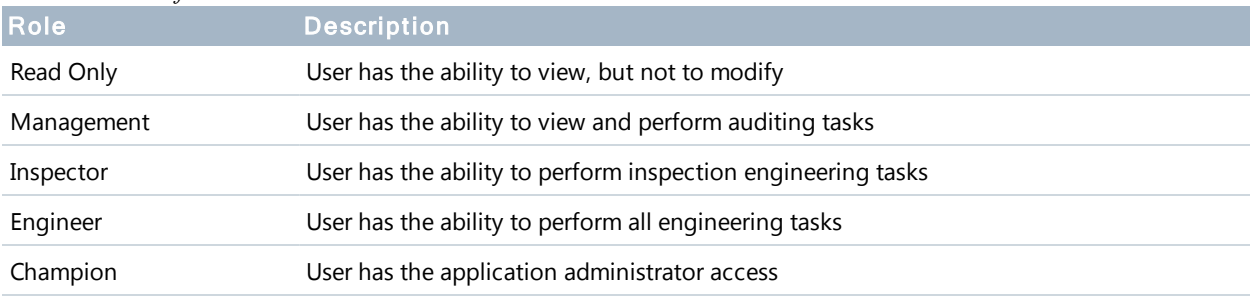

*Available roles for PSAIM™*

### *Privileges and permissions assigned for each role in PSAIM™*

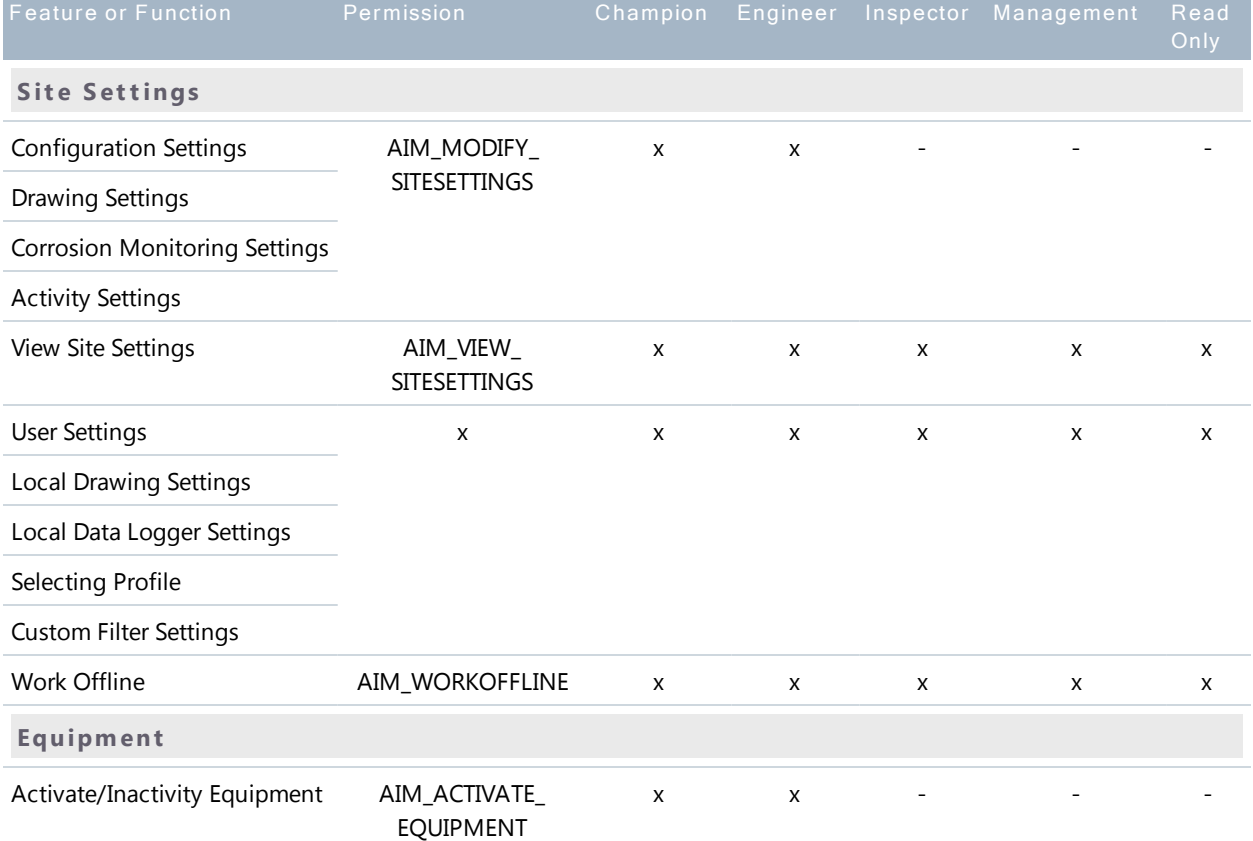

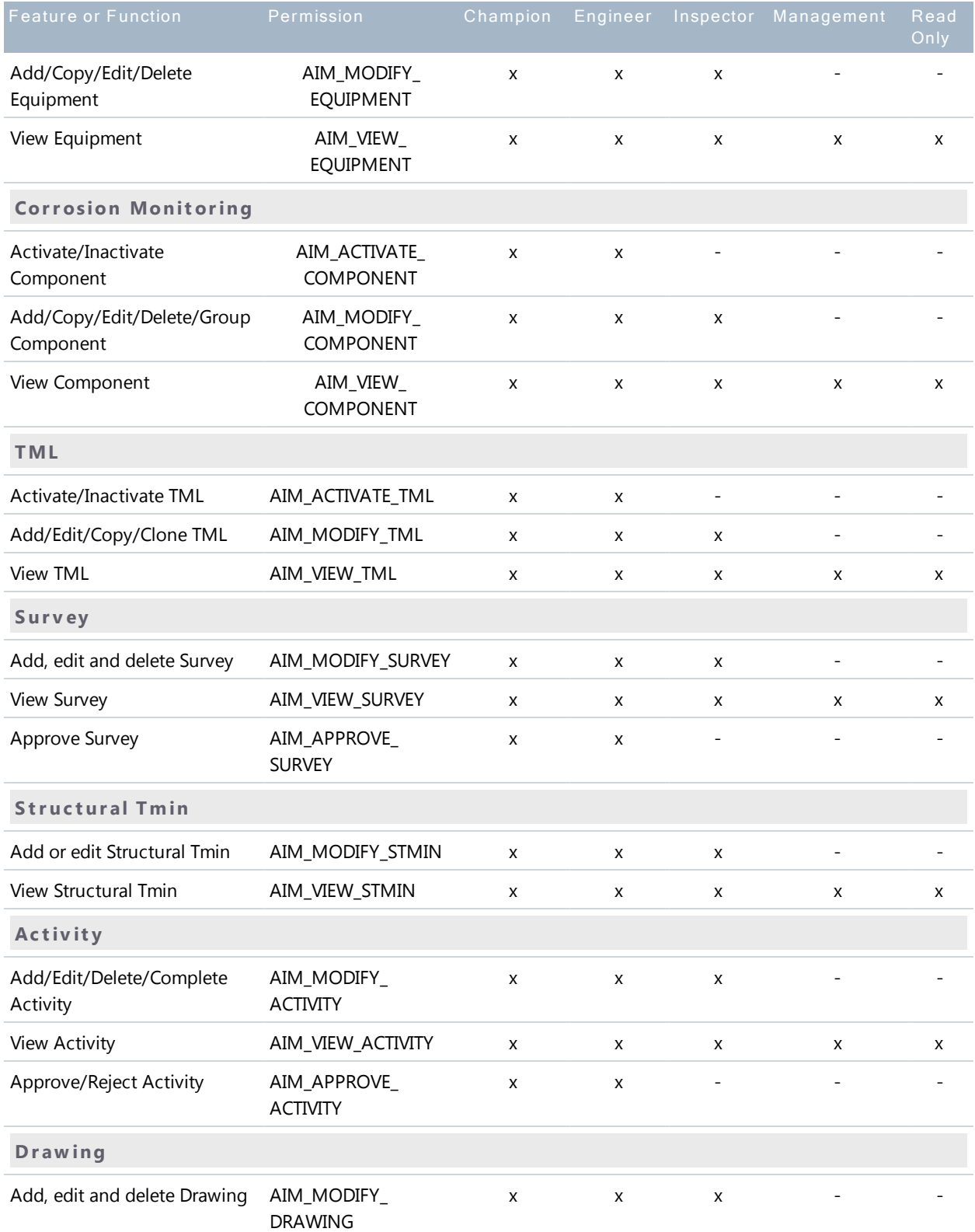

### *Privileges and permissions assigned for each role in PSAIM™*

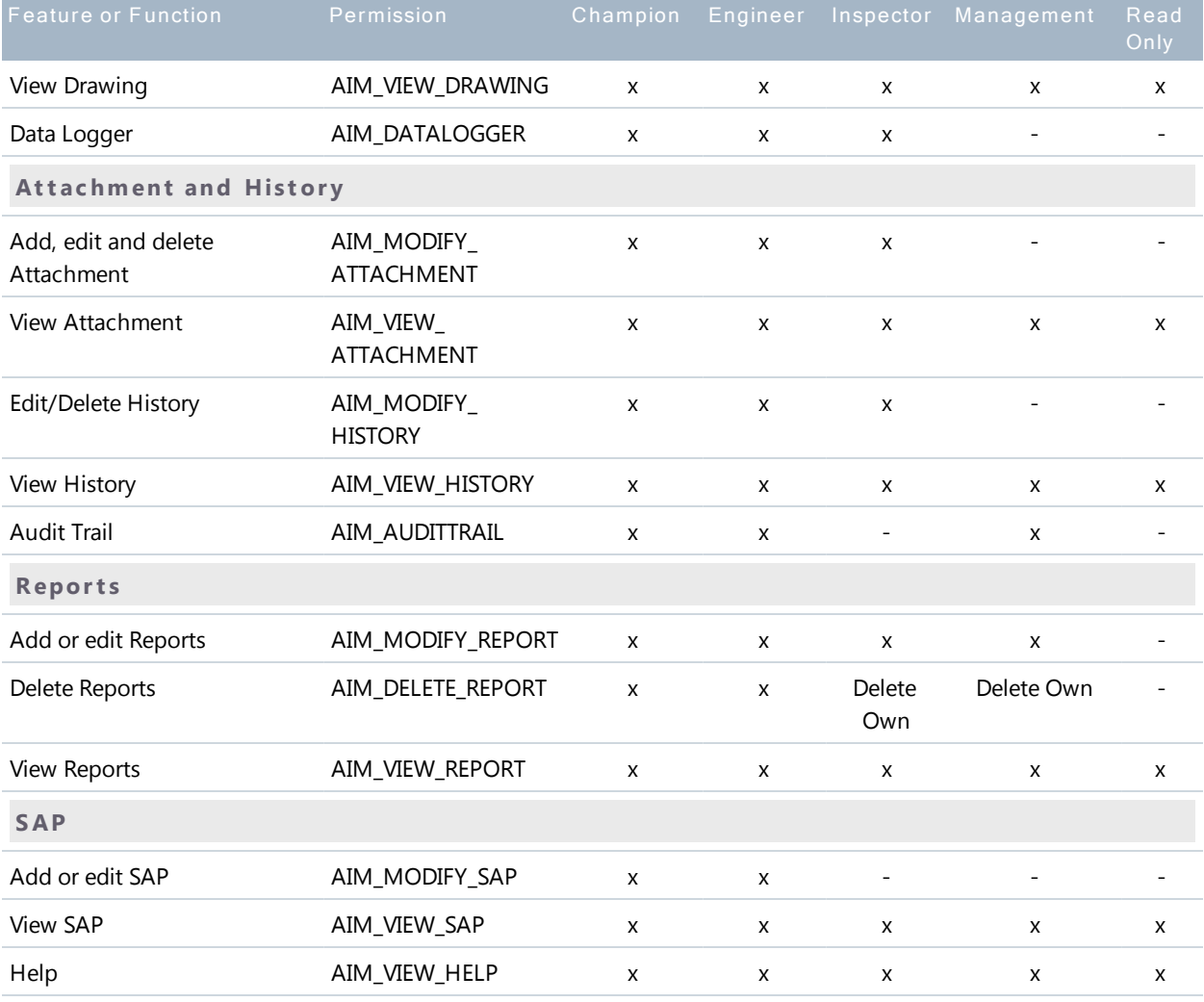

### *Privileges and permissions assigned for each role in PSAIM™*

## <span id="page-10-0"></span>**2.1.1 Creating and Editing Users**

### **T o c r e a t e a u s e r a n d a s s i g n r ol e s**

1. From the main menu, click **User**. The "User - User Role View" screen appears.

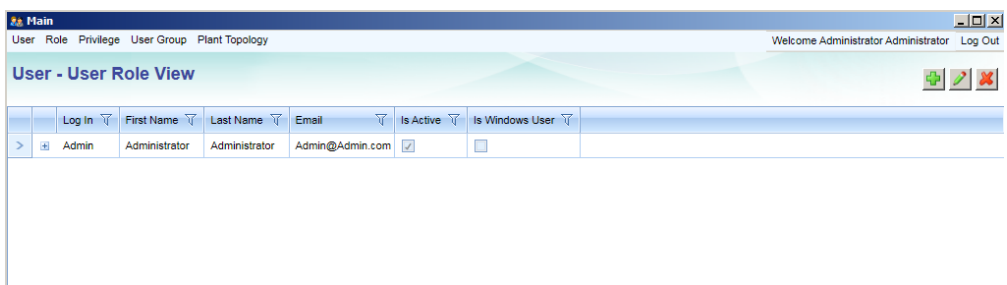

2. Click the **Add** button ( $\left(\frac{1}{2}\right)$  *OR* the **Edit** button ( $\neq$  ).

The "User Administration" screen appears.

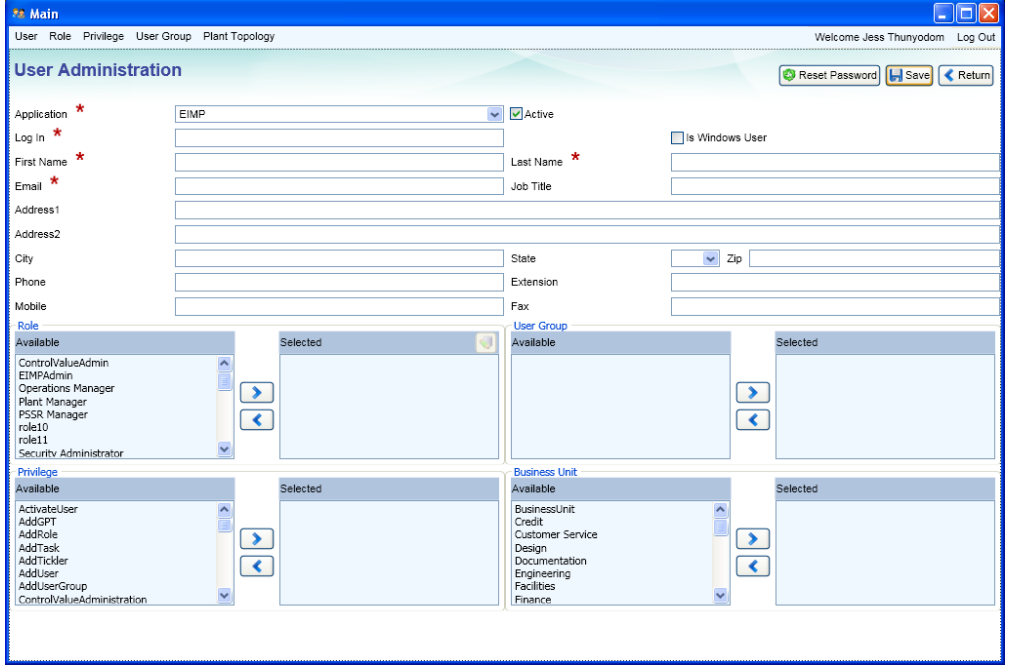

Fields with a **red asterisk** (\*) are required. These represent the minimum o information needed to create the user.

- 3. Select an **Application**.
- 4. Check the **Active**checkbox.

To deactivate a user, you simply deselect (uncheck) the Active checkbox and click Save.

- 5. For **Log In**, enter the **Windows user name**.
- 6. Check the **Is Windows User**checkbox.
- 7. Enter the user's **First** and **Last** names and an **Email**.
- 8. For each **Role**/**User Group**/**Privilege**/**Business Unit**, select an available item to assign to the user and click the right-arrow  $( )$  ) button to add it to the Selected column.

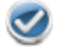

To remove an item from the Selected column, select the item and click the left-arrow  $(\lceil \cdot \rceil)$  button.

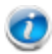

A role with an **asterisk** (\*) indicates that is a **system role**. So, you must select a resource in order to assign the system role to the user.

For more information on PSAIM™ roles and their assigned permissions, see the topic, *About Roles*.

9. *For system roles:*

From the Selected column for Roles, select the system role and click the **Edit Resources** button. This updates the resources for the selected role.

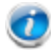

If new user information has not been saved, a dialog appears prompting you to save the user information. Click **Yes** to save and continue.

#### 10. Click **Save**.

For Application Users (not Windows Users), a **password** is automatically generated and the following message appears.

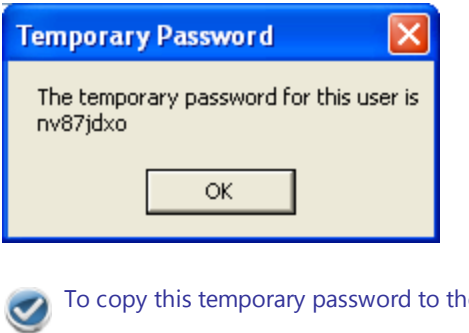

ry password to the clipboard, press  $CTRL + SHIFT + C$ 

Upon the next log-on, you will need to reset your [password](#page-12-1).

### **T o d e l e t e a u s e r**

.

1. From the main menu, click **User**. The "User - User Role View" screen appears.

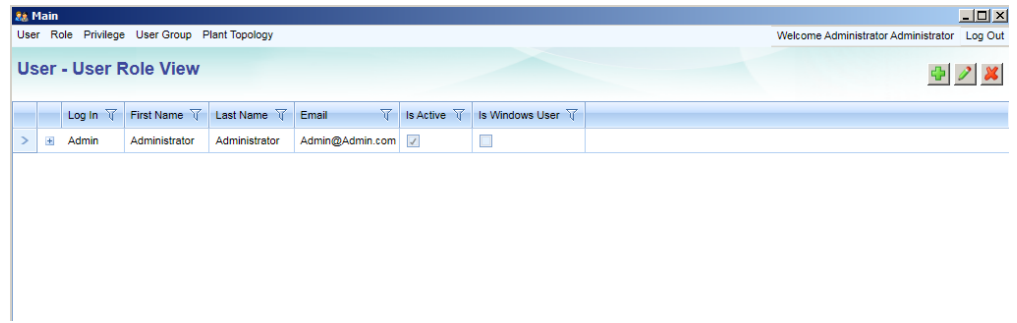

2. Select (to highlight) the user you want to remove.

A user cannot be deleted if there are Role(s), Privilege(s), User Group(s), and or Business Unit(s) associated with the user.

3. Click the **Delete** button (**x**).

### <span id="page-12-0"></span>**2.1.2 Resetting the Password**

When resetting your password, the new password must be:

- Alphanumeric, consisting of only letters (a-z, A-Z) and/or numbers (0-9);
- Six to fifteen characters long;
- Different from the previous password.

### <span id="page-12-1"></span>**T o r e s e t t h e p a s s w o r d**

1. Log onto EIMp. The log on page appears.

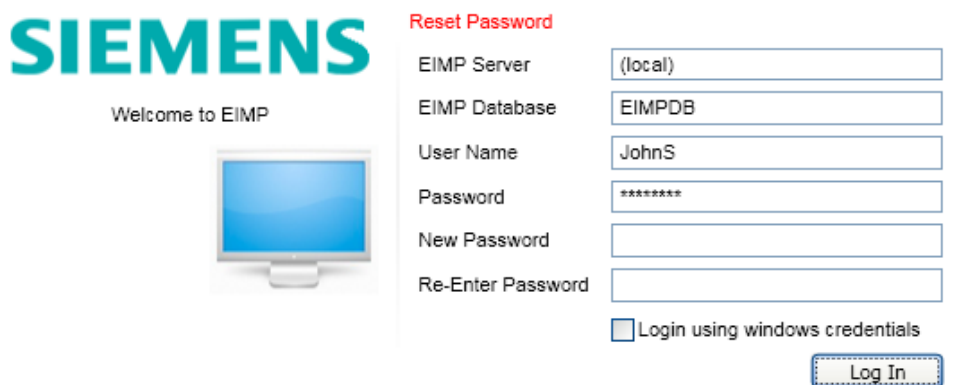

- 2. Enter your existing password, then enter (and re-enter) the new password.
- <span id="page-13-0"></span>3. Click **Log In**.

## **2.1.3 Creating and Editing Roles**

This section describes how to add, edit and delete a user role. It also shows all the user(s) assigned to each role.

A role with an **asterisk** (\*) indicates that is a **system role**. System roles are pre-defined and cannot be edited or deleted.

### **T o c r e a t e ( o r e di t ) a r ol e**

- 1. From the main menu, click **Role**. The "User Role - User View" screen appears.
- 2. Click the **Add** button ( $\Box$ ) *OR* the **Edit** button ( $\Box$ ).

The "Role Administration" screen appears.

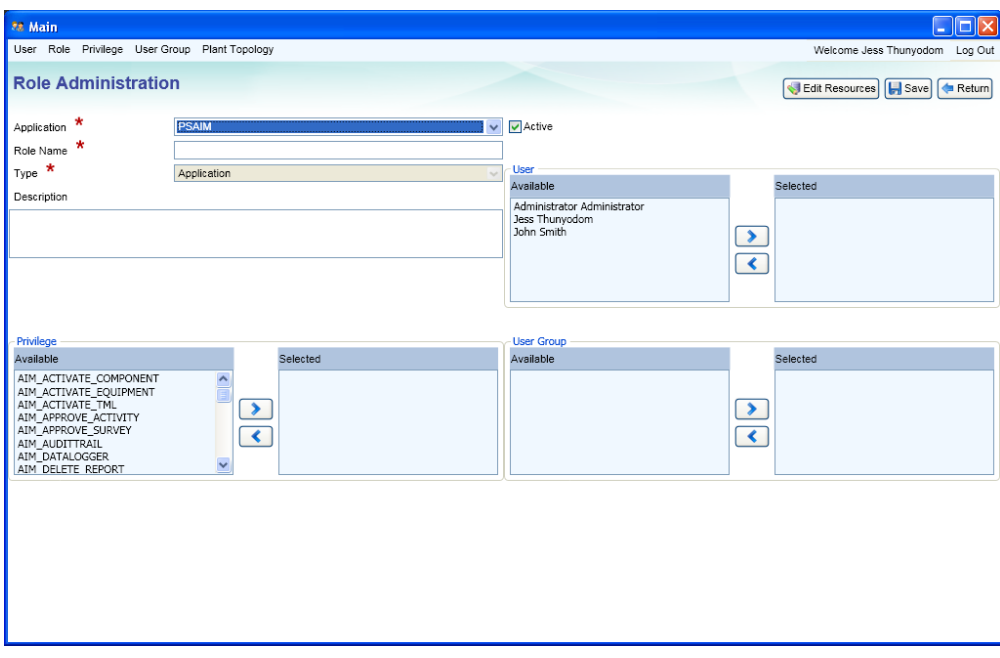

Fields with a **red asterisk** (\*) are required. These represent the minimum information needed to create the role.

3. Select an **Application**.

 $\bullet$ 

4. Check the **Active**checkbox.

To deactivate a user, you simply deselect (uncheck) the Active checkbox and click Save.

- 5. Enter a **Role Name**.
- 6. For each **User**/**Privilege**/**User Group**, select an available item to assign to the role and click the right-arrow ( ) button to add it to the Selected column.

 $\overline{\textbf{C}}$ 

To **remove** an item from the Selected column, select the item and click the left-arrow ( $\lceil \cdot \cdot \rceil$ ) button.

7. Click **Edit Resources**, which is located at the upper, right-hand corner of the dialog box. The "Assign resources for" dialog appears.

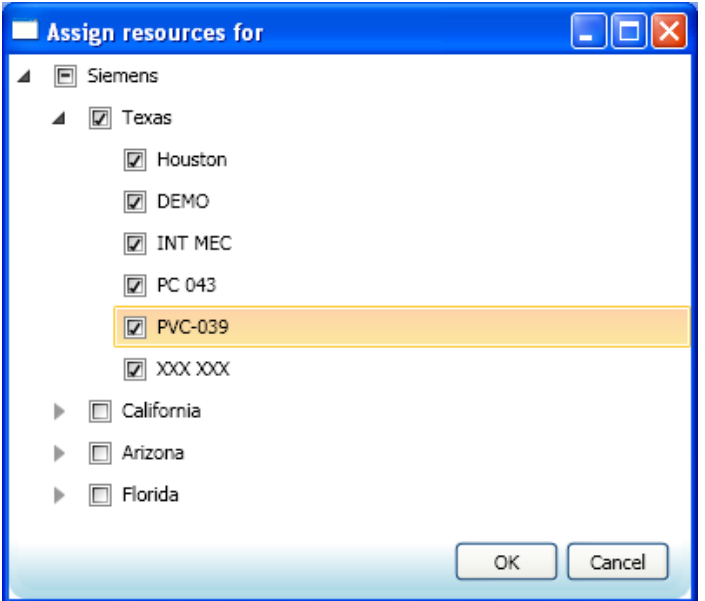

8. Check the location(s).

In order to save, each application role must have at least one resource assigned to it.

9. Click **OK** to assign the resource(s) for the application role. This returns you to the "Role Administration" screen.

> A resource inherits permissions for all sub-resources. For example, assigning a COMPANY to a user grants that user access to all SITES and UNITS. Similarly, assigning a SITE to a user grants that user to the UNITS under the SITE.

- 10. Click **Save**.
- **T o d e l e t e a r ol e**
- 1. From the main menu, click **Role**. The "User Role - User View" screen appears.
- 2. Select (to highlight) the role you want to remove.

A role cannot be deleted if there are User(s), Privilege(s), and/or User Group(s) associated with the role.

3. Click the **Delete** button  $\left(\frac{1}{2}\right)$ .

# <span id="page-16-0"></span>**3 Privilege**

This dialog shows all the user(s) who are assigned to all the available privilege(s).

This dialog simply displays the users. There are no options to configure.

# <span id="page-17-0"></span>**4 User Group**

This section describes how to add, edit and delete user group. It also shows all the user(s) who are assigned to each user group.

**T o c r e a t e ( o r e di t ) a u s e r g r o u p**

- 1. From the main menu, click **User Group**. The "User Group - User View" screen appears.
- 2. Click the **Add** button ( ) *OR* the **Edit** button ( ).

**28 Main EIEI** User Role Privilege User Group Plant Topology Welcome Jess Thunvodom Log Ou **User Group Administration** Save | < Return Application \*  $\overline{\phantom{a}}$  Active User Group Name **Available** Administrator Administrator<br>Jess Thunyodom<br>John Smith  $\bullet$  $\lceil \blacktriangle \rceil$ Available Available Champion<br>
Engineer<br>
Engineer<br>
Inspector<br>
Management<br>
Plant Manager<br>
PSSR Manager<br>
PSSR Manager AMM\_ACTIVATE\_COMPONENT<br>AIM\_ACTIVATE\_EQUIPMENT<br>AIM\_ACTIVATE\_TML<br>AIM\_APPROVE\_ACTIVITY<br>AIM\_APPROVE\_ACTIVITY<br>AIM\_APPROVE\_ACTIVITY<br>AIM\_AUDITTRAIL<br>AIM\_DATALOGGER<br>AIM\_DATALOGGER  $\rightarrow$  $\triangleright$  $\lceil \blacktriangleleft \rceil$  $\overline{\mathbf{R}}$ DELETE REPORT

The "User Group Administration" screen appears.

Fields with a **red asterisk** (\*) are required. These represent the minimum information needed to create the user group.

- 3. Select an **Application**.
- 4. Enter a **User Group Name**.
- 5. For each **User**/**Role**/**Privilege**, select an available item to assign to the user group and click the right-arrow ( )

button to add it to the Selected column.

To remove an item from the Selected column, select the item and click the left-arrow ( $\lceil\mathbf{C|\cdot}\rceil$ ) button.  $\blacktriangledown$ 

### 6. Click **Save**.

σ

#### **T o d e l e t e a u s e r g r o u p**

- 1. From the main menu, click **User Group**. The "User Group - User View" screen appears.
- 2. Select (to highlight) the user group you want to remove.

A user group cannot be deleted if there are User(s), Privilege(s), and/or Role(s) associated with the user group.

3. Click the **Delete** button ( $\mathbf{X}$ ).

# <span id="page-19-0"></span>**5 Plant Topology**

This section describes how to configure the plant topology types (COMPANY/SITE/UNIT) and to add, edit and delete the plant topology entity.

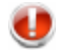

It is highly recommended you fully configure the plant topology prior to using the PSAIM™ application.

Changes made to plant topology is reflected in the application after 10 minutes.

### **T o c o n fi g u r e t h e p l a n t t o p ol o g y**

1. From the main menu, click **Plant Topology**. The "Plant Topology" screen appears.

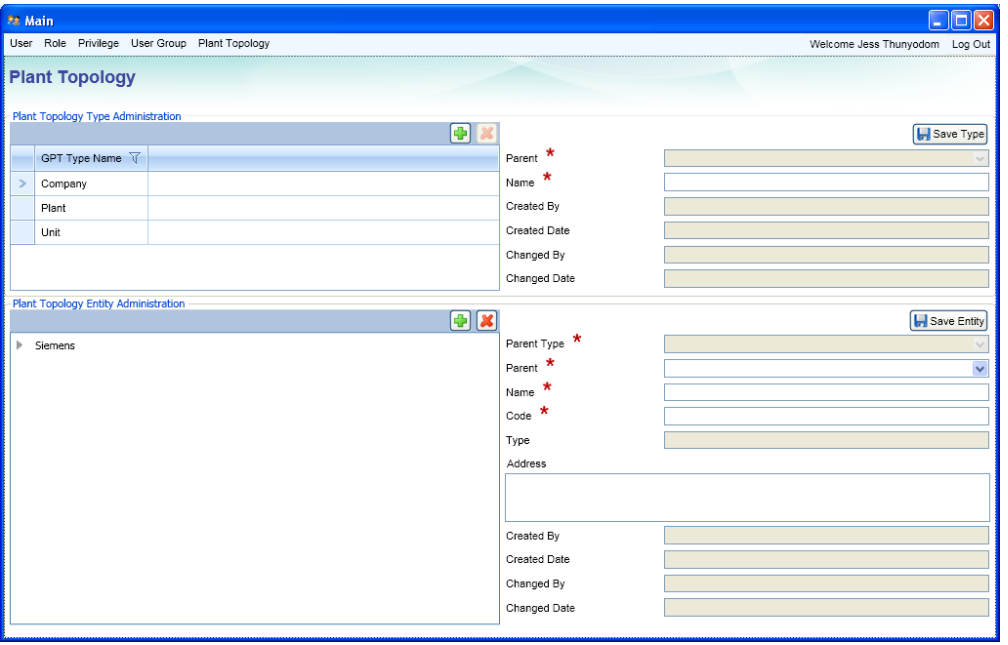

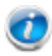

The Delete button for the Type Administration group is disabled to allow a one-time set-up.

First, you define the type.

- 2. For **Type Administration**, either click the **Add** button ( ) *OR* select a plant topology type.
- 3. Do one of the following:
	- <sup>l</sup> To add a **parent-level** type, enter the **Name** and click **Save Type**.
	- <sup>l</sup> To add a **child-level** type, enter the **Name**, then select the **Parent**, and click **Save Type**.

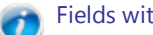

Fields with a **red asterisk** (\*) are required.

Next, define the entity (or the plant topology data).

- 4. For **Entity Administration**, either click the **Add** button ( *D*) *OR* select a plant topology entity.
- 5. Select a **Parent** from the drop-down list.
- 6. Then, enter a **Name**, **Code**, and **Address**.
- 7. Click **Save Entity**.

**T o d e l e t e a n e n t i t y**

Prior to deleting a parent entity, all children must first be deleted.

- 1. Select (to highlight) the entity you want to remove.
- 2. Click the **Delete** button (**1)**.